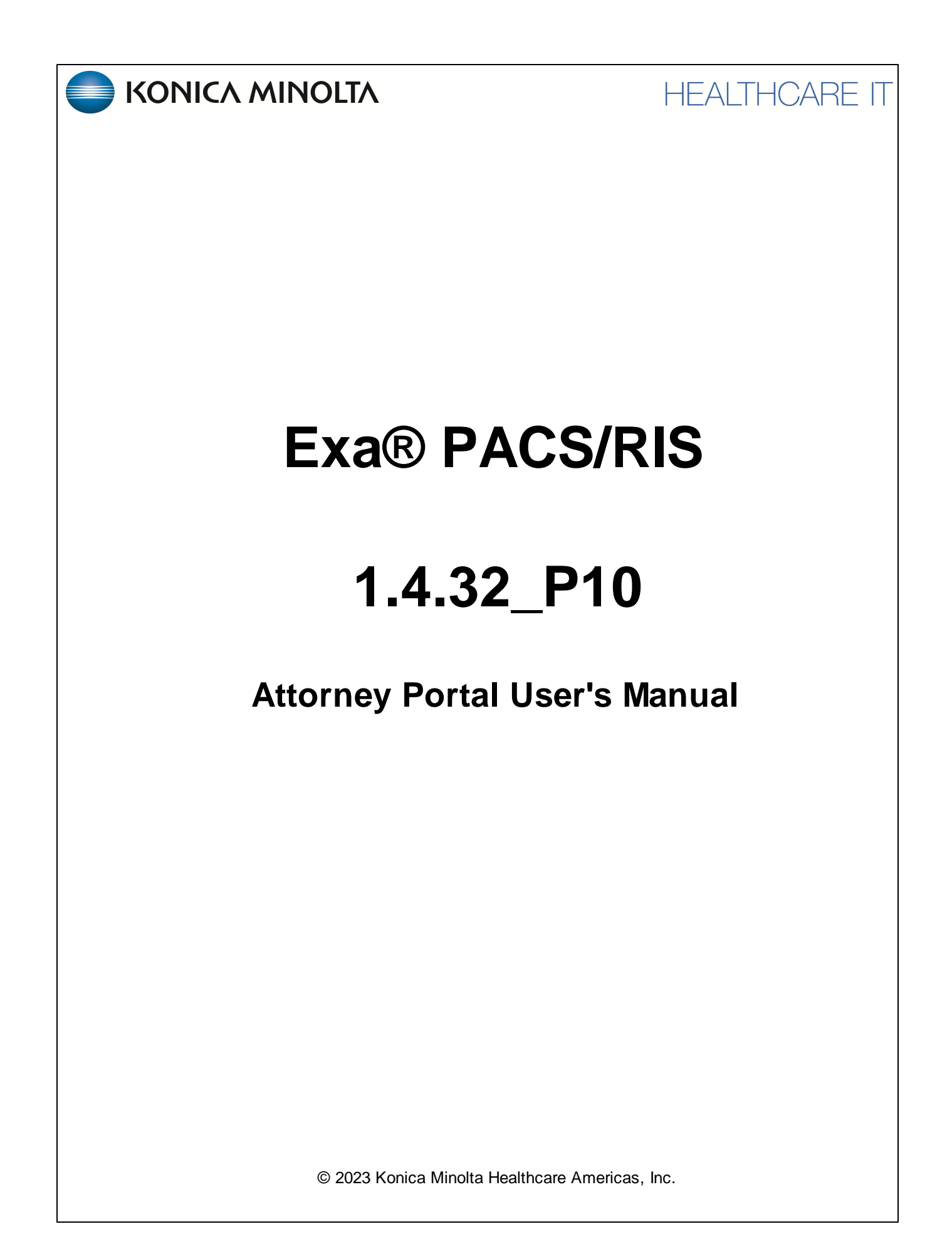

500-000756A

# **Table of Contents**

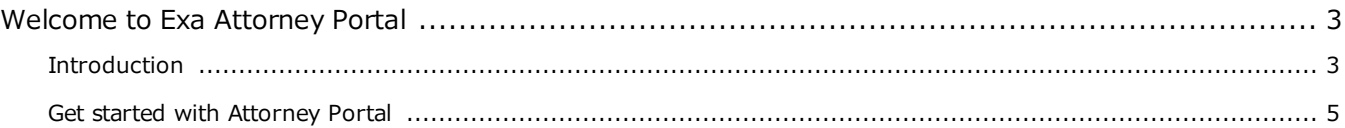

# <span id="page-2-0"></span>**Welcome to Exa Attorney Portal**

# <span id="page-2-1"></span>**Introduction**

# **Symbols**

The following symbols may appear in the product documentation or on the product.

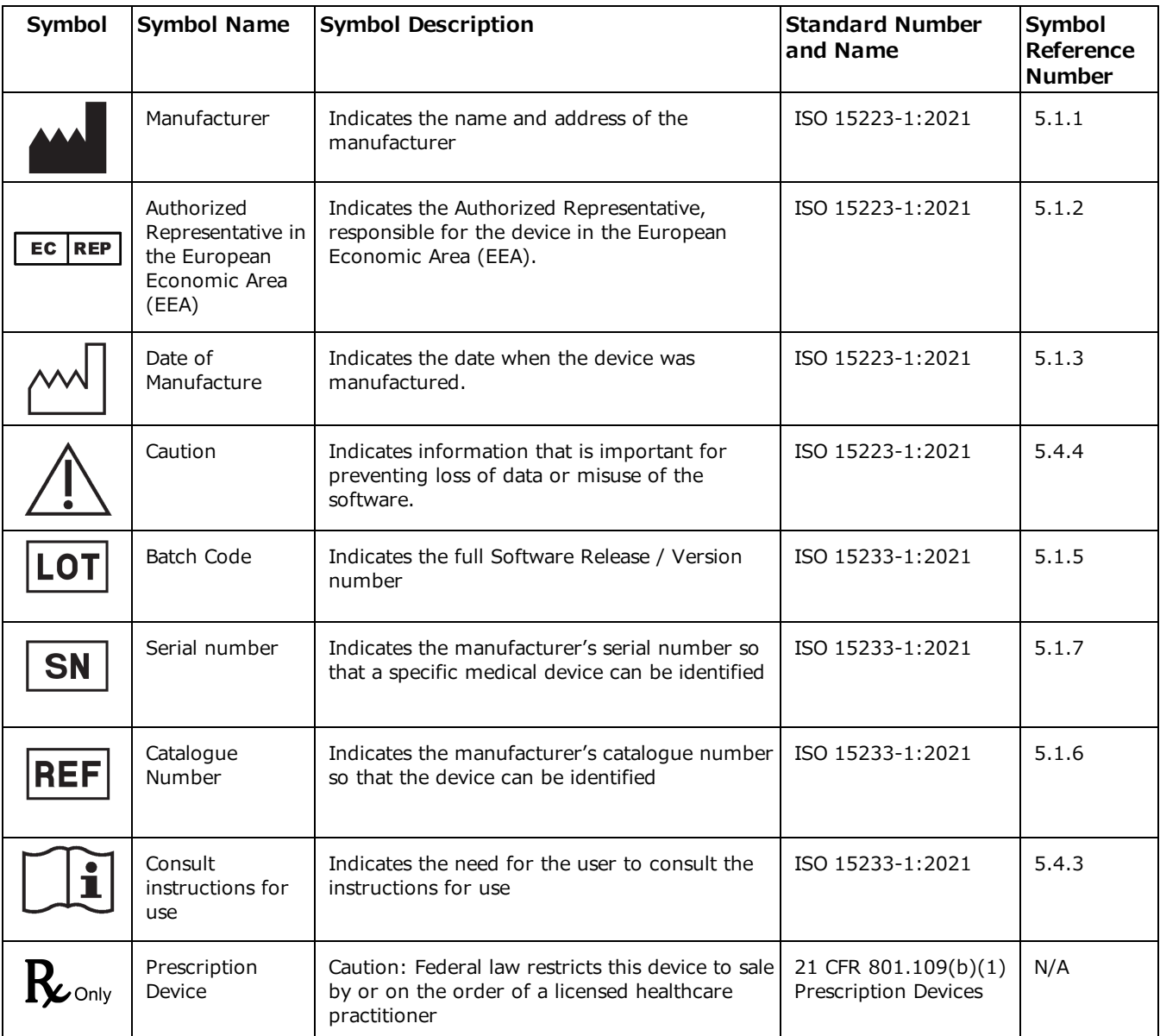

BS EN ISO 15223-1:2021 Medical devices - Symbols to be used with information to be supplied by the manufacturer - Part 1: General requirements

# **Regulatory and compliance**

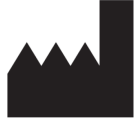

Konica Minolta Healthcare Americas, Inc.

2217 U.S. Highway 70 East Garner, NC 27529 USA

**Tel: 1-800-366-5343**

### **System requirements**

The following are the minimum system requirements for clients of Exa PACS/RIS.

#### Workstation - User

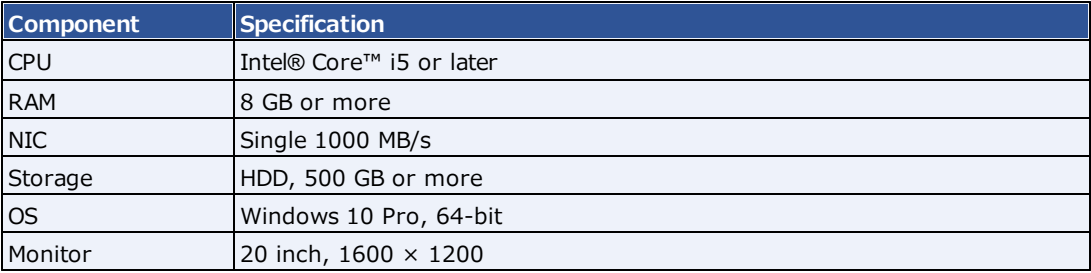

# <span id="page-4-0"></span>**Get started with Attorney Portal**

This manual describes:

- ·How administrators can set up the Exa PACS/RIS Attorney Portal (see "Setup")
- ·How attorneys can use the portal (see "Use Attorney Portal")

#### **Attorneys**

Before you begin, obtain account credentials from your site administrator. Those credentials allow you to use the functions of the portal to which you were granted rights.

### **Use Attorney Portal**

Patient Portal is a web app accessible from Exa PACS/RIS that provides a convenient place to request and view appointments, view your patients' medical records (patient chart), and to send documents requested by your healthcare providers (such as scans of your insurance card).

### Sign in to Attorney Portal

1. In Chrome, go to the URL provided to you by your administrator or Konica Minolta.

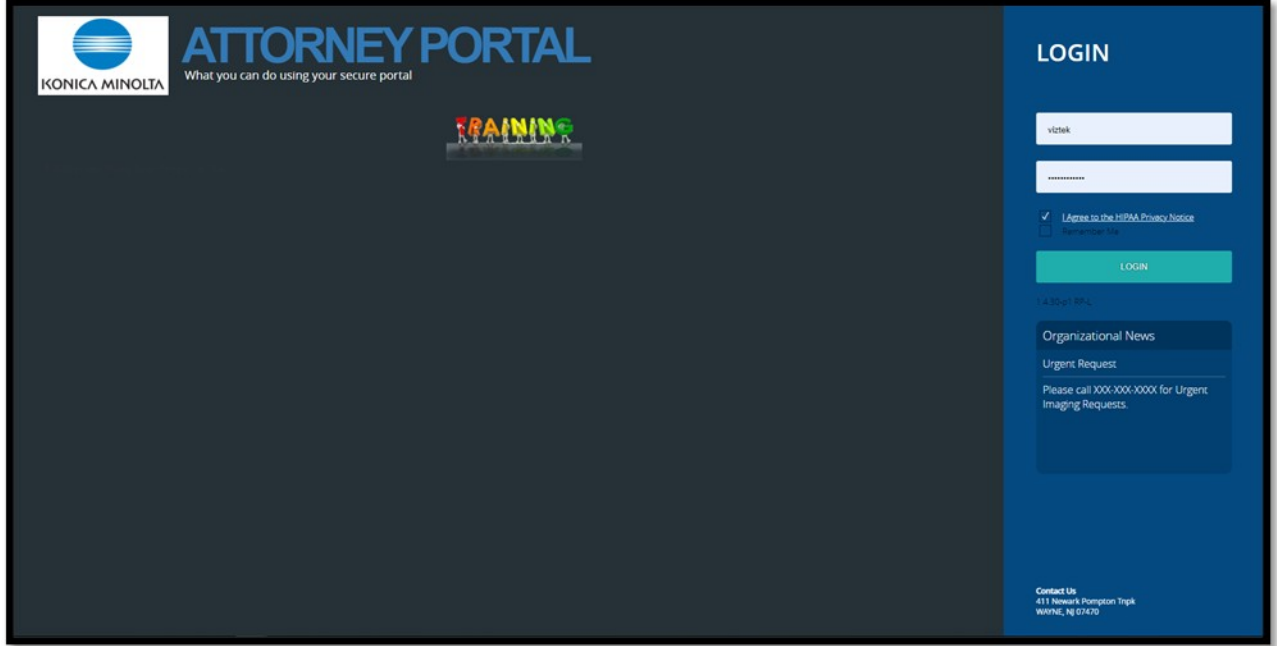

2. On the right pane, type your sign-in credentials, select **I Agree to the HIPAA Notice**, and then select **LOGIN**.

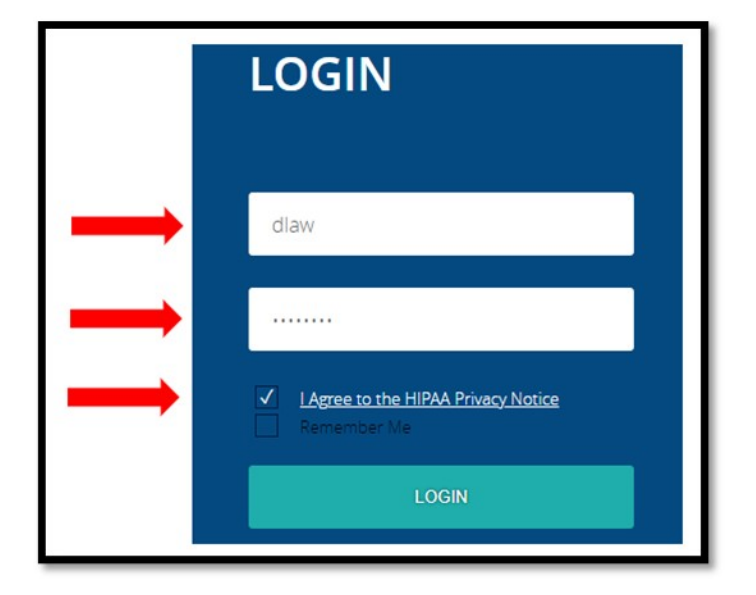

# Navigation bar

The navigation bar always appears on the left side of the screen.

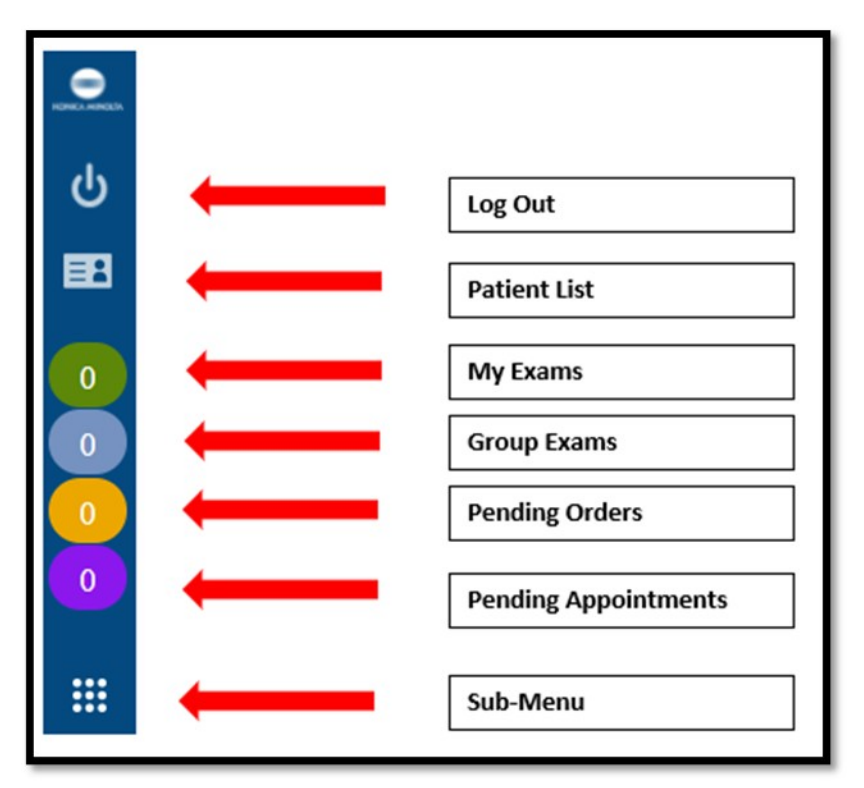

#### Find common features

To find the following features, go to the MY EXAMS or MY GROUP worklists. The Import & CD Burn functions are available on these worklists, and also from Sub-Menu.

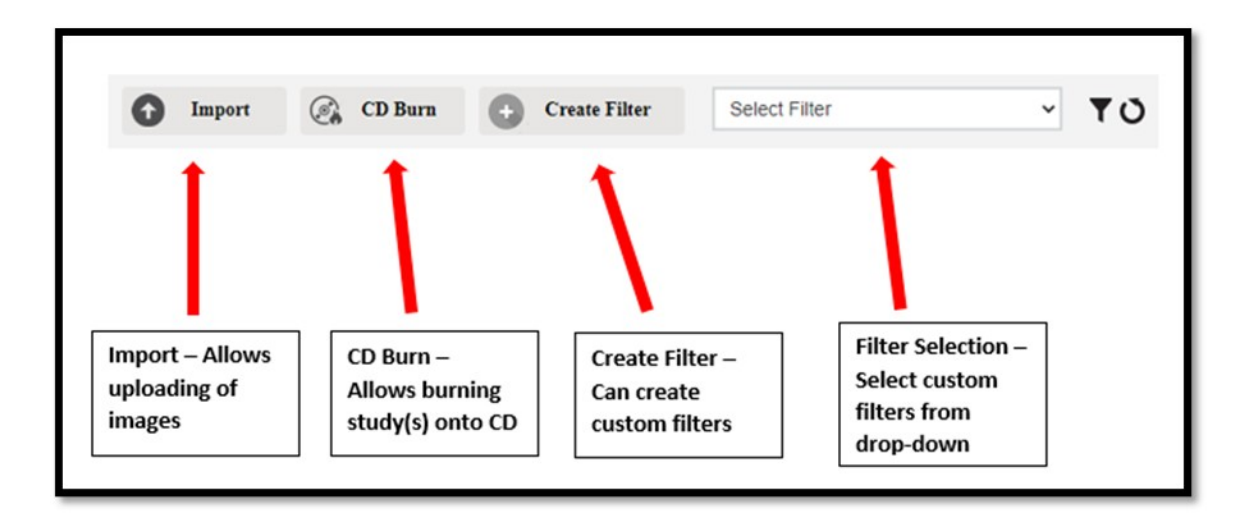

# View the My Exams worklist

The My Exams worklist is the main starting point for viewing studies.

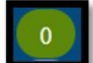

#### 1. Select to open the MY **EXAMS** worklist.

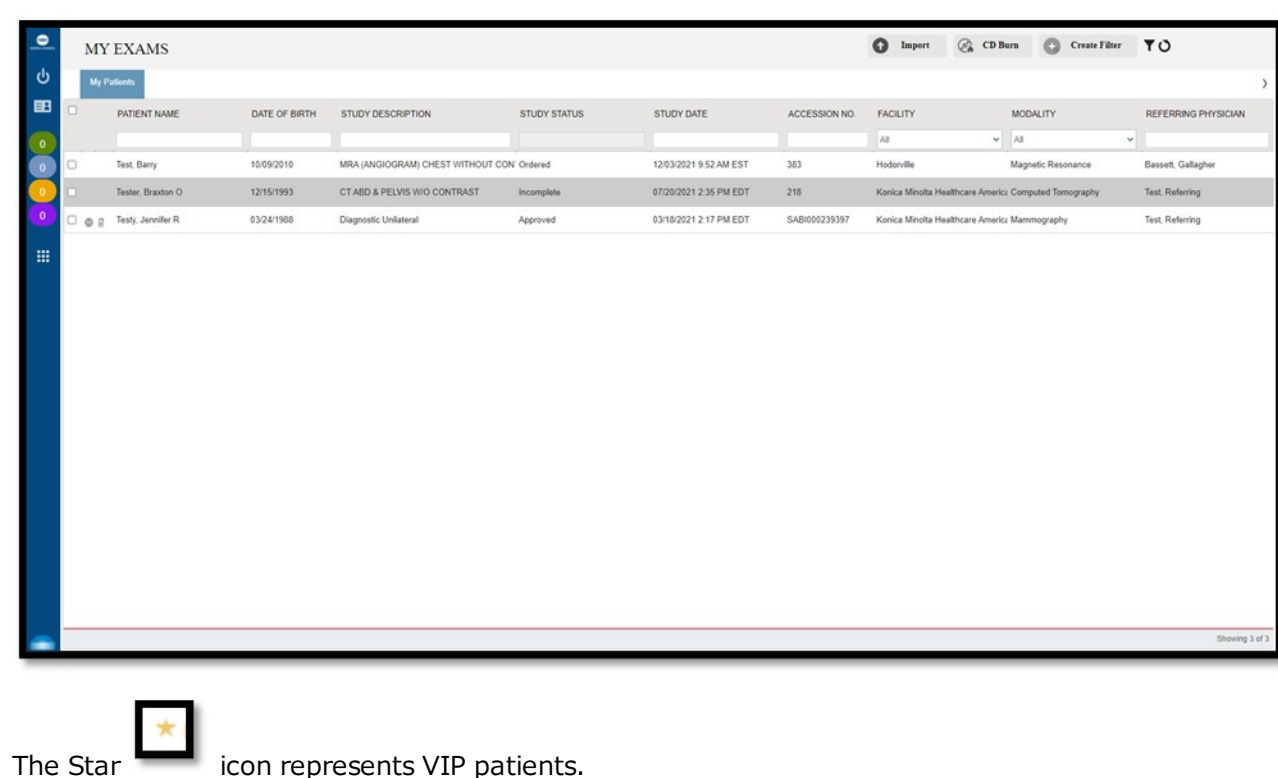

• Select the Reload  $\bullet$  icon to refresh the worklist.

# Open images and approved reports

To view approved reports:

1. On the My Exams worklist, on a study row, select the icon to open an approved report.

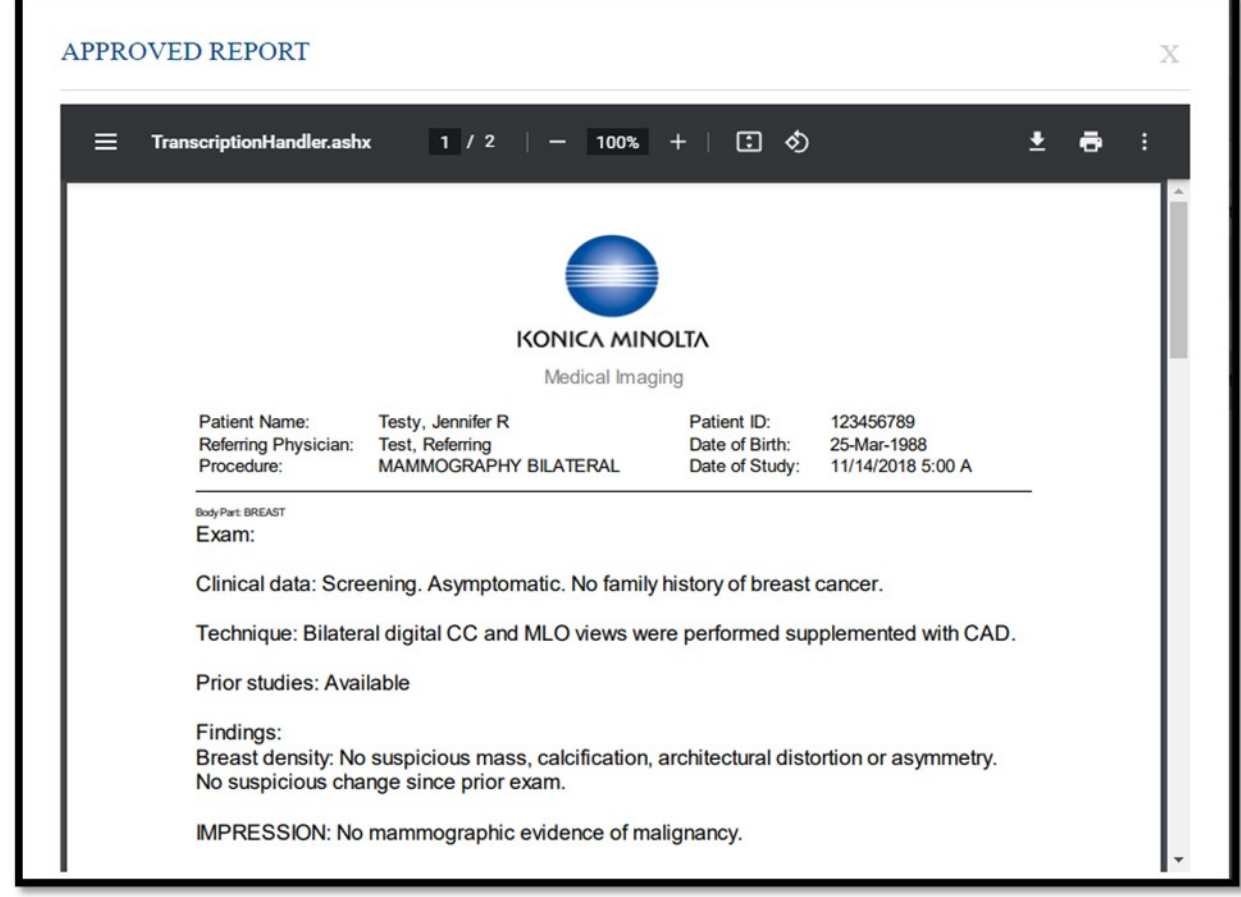

2. The report can be downloaded or printed.

#### **To view images:**

1. Select the  $\bigcirc$  button to open images in the viewer.

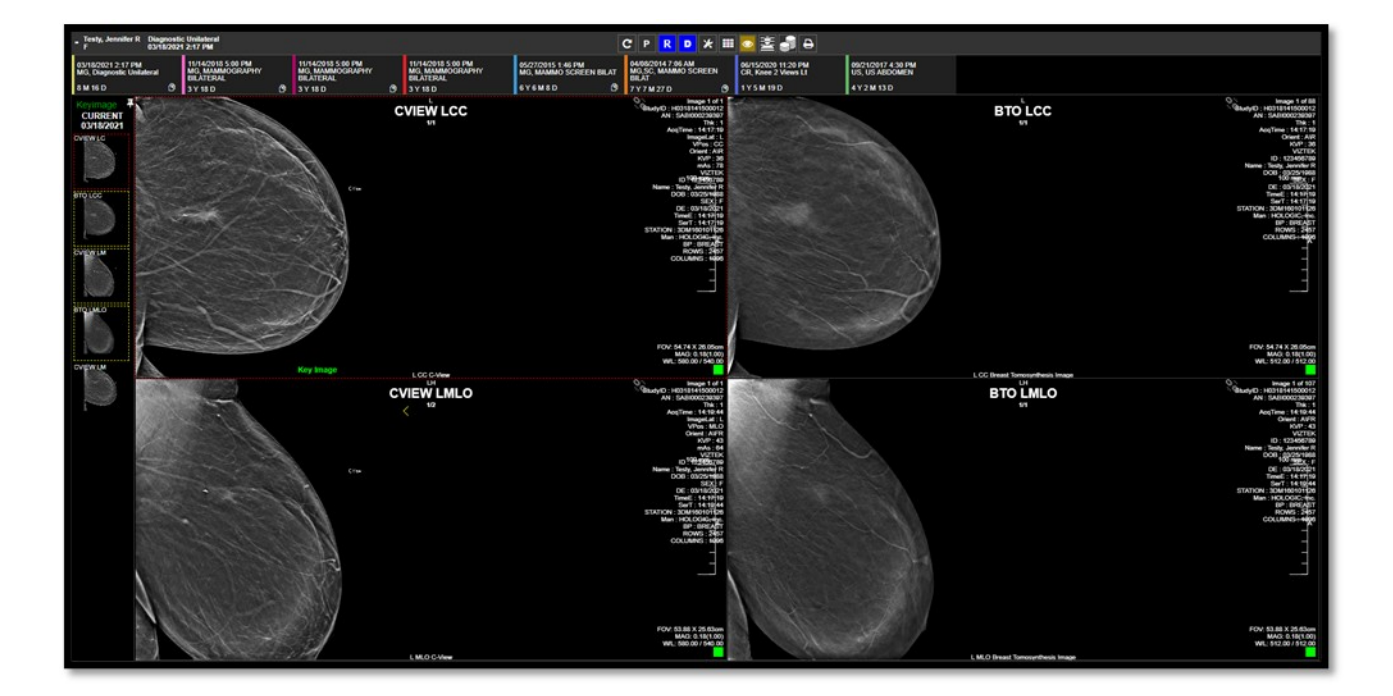

# View group exams and pending orders and appointments

The Group Exams worklist displays your patient, and patients of other members of your provider group.

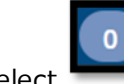

·

·

#### Select to open the **GROUP EXAMS** worklist.

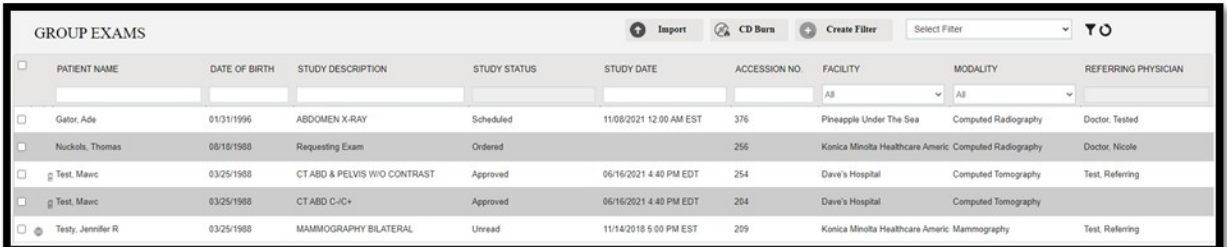

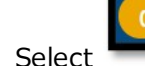

Select to open the **PENDING ORDERS** worklist.

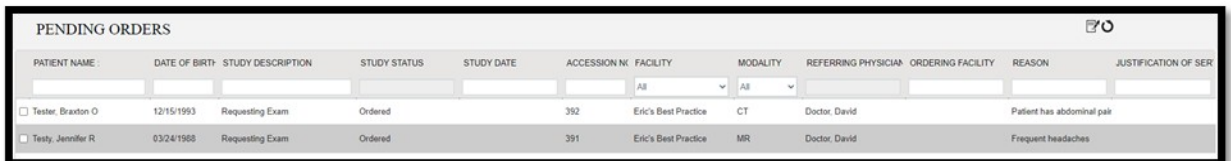

The Pending Appointments worklist displays a list of your patients and the status of their orders and appointments.

·

Select to open the **PENDING APPOINTMENTS** worklist.

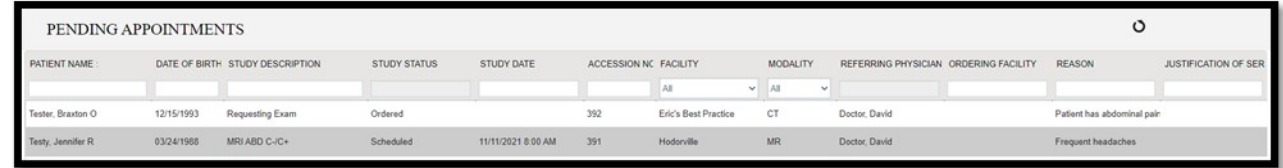

# Import images

You can import images into studies.

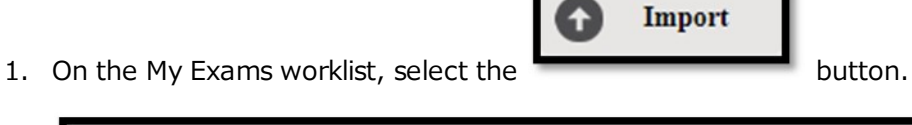

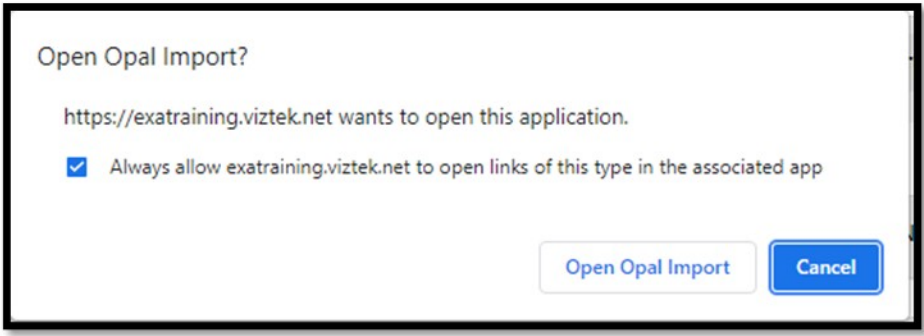

- 2. Select the Always allow... checkbox, and then select Open Opal Import.
- 3. In the **OpalImport** window, select **Modify Demographics**.

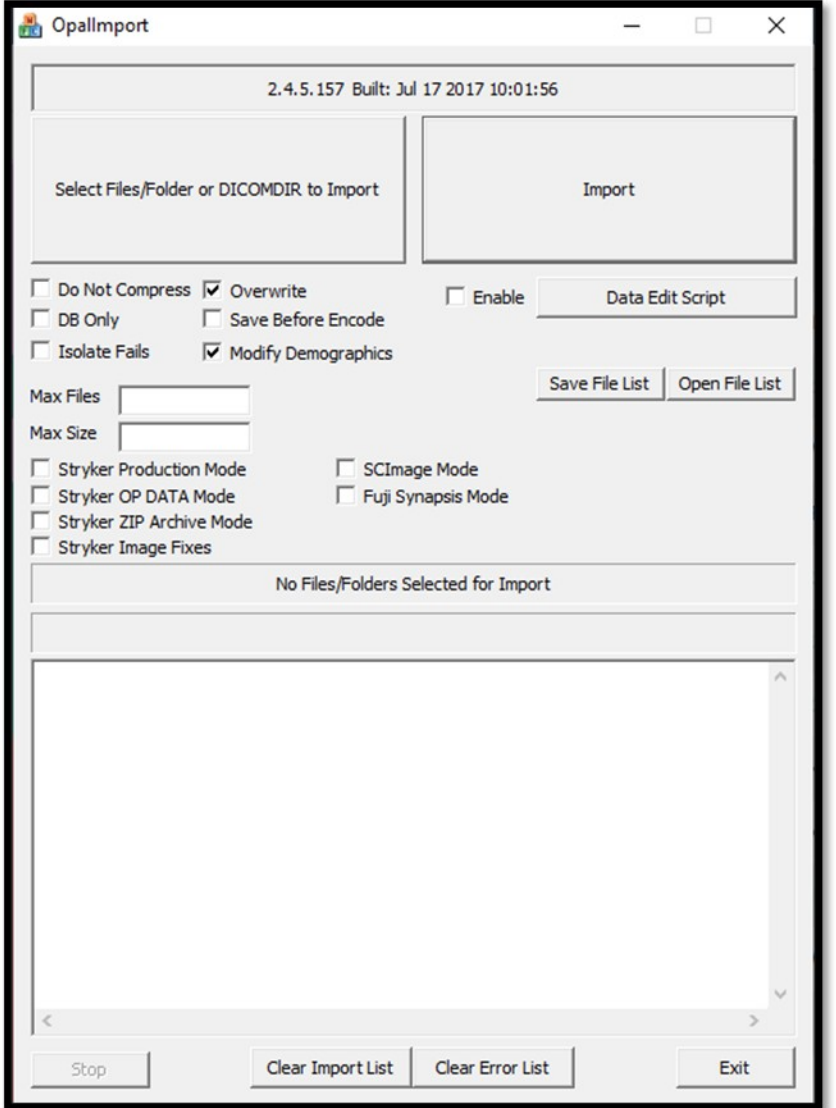

4. Select **Select Files/Folder or DICCOMDIR to Import**.

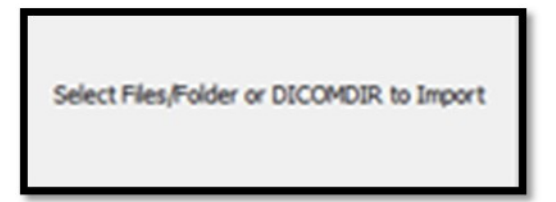

5. Browse for and select the DICOMDIR file.

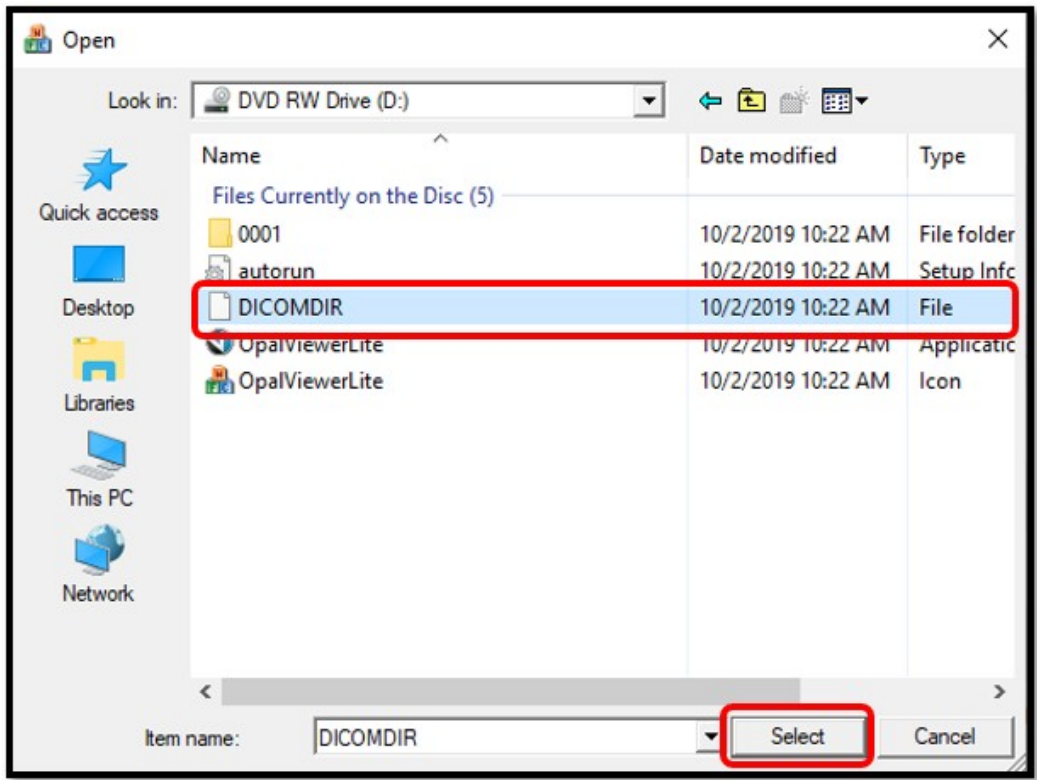

6. The selected files appear in the white box, and the status box indicates the number of files selected for import.

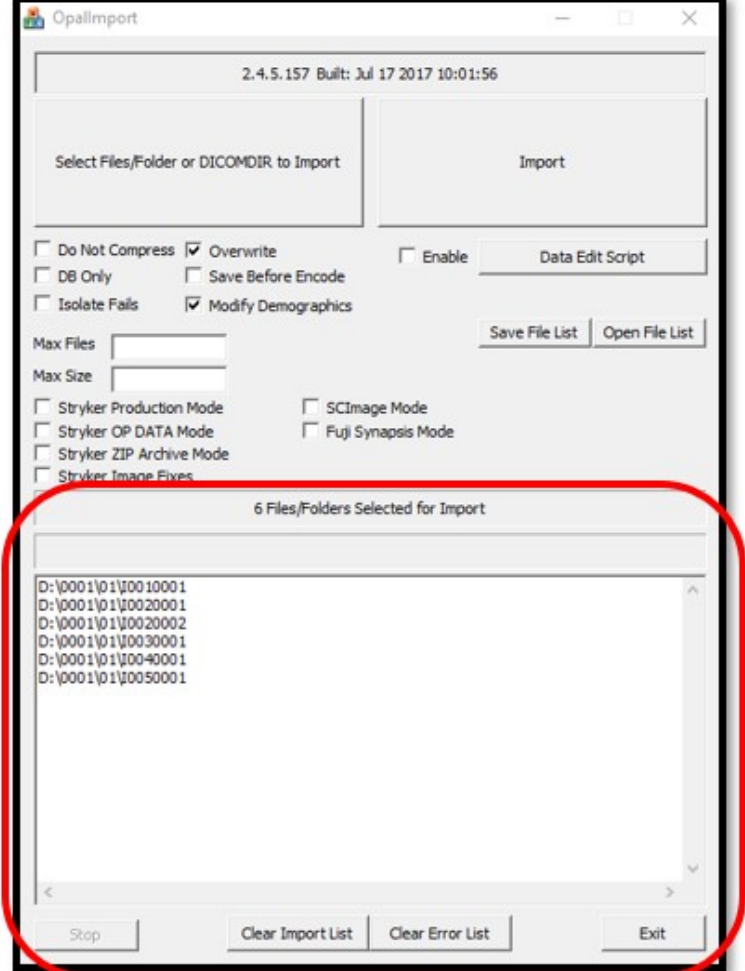

7. Select **Import**.

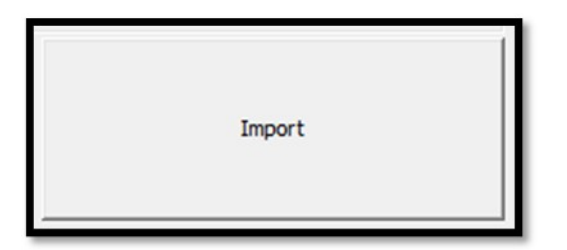

8. The status bar shows the progress of the import.

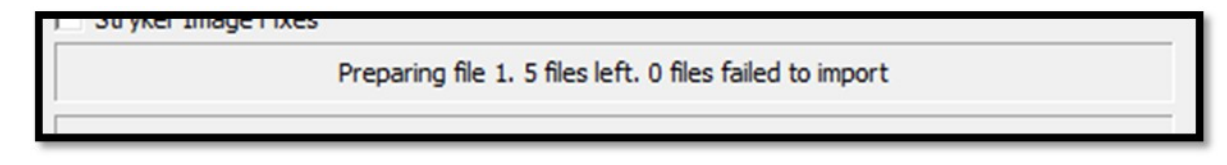

9. In the **Modify/Confirm Demographics** screen, enter your facility account number and name format and select **MODIFY**.

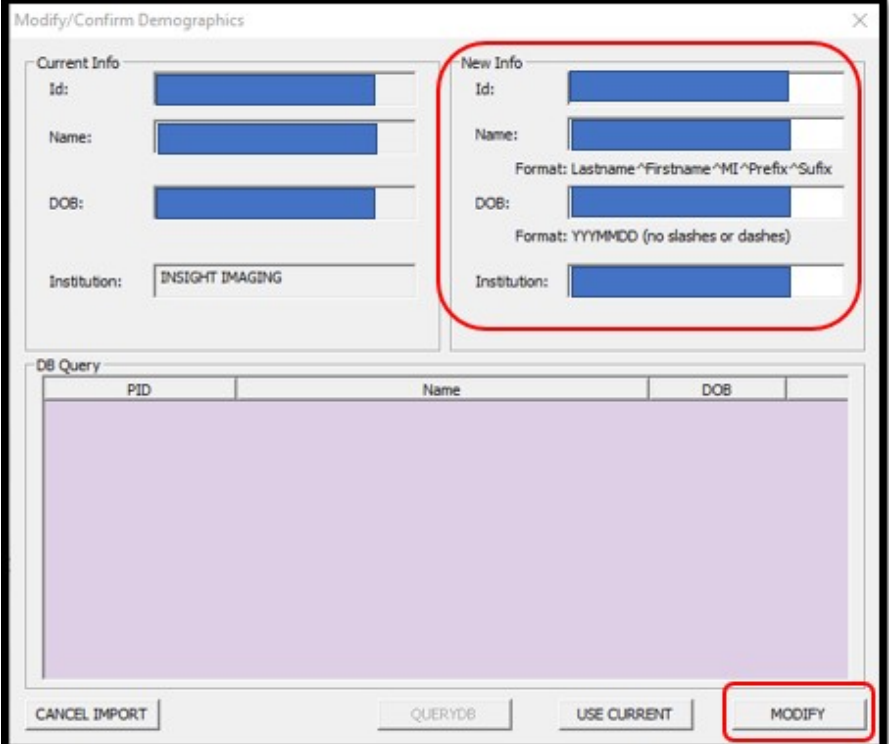

10. The result of the import appears.

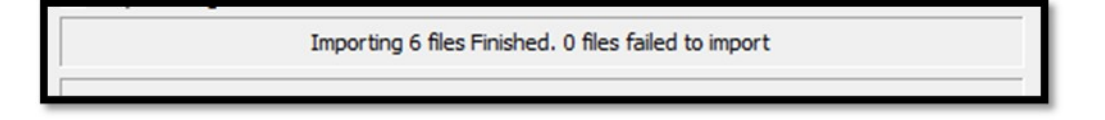

### Burn studies to media

You can burn studies to removable media, or to a hard disk.

1. On the My Exams worklist, select the checkboxes of the studies that you want to burn to CD.

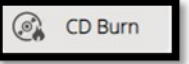

2. Select the **button**.

3. Select OpalPreFetchListener.

**Result**: The Opal CD Burning window appears.

4. Select **Include Viewer**.

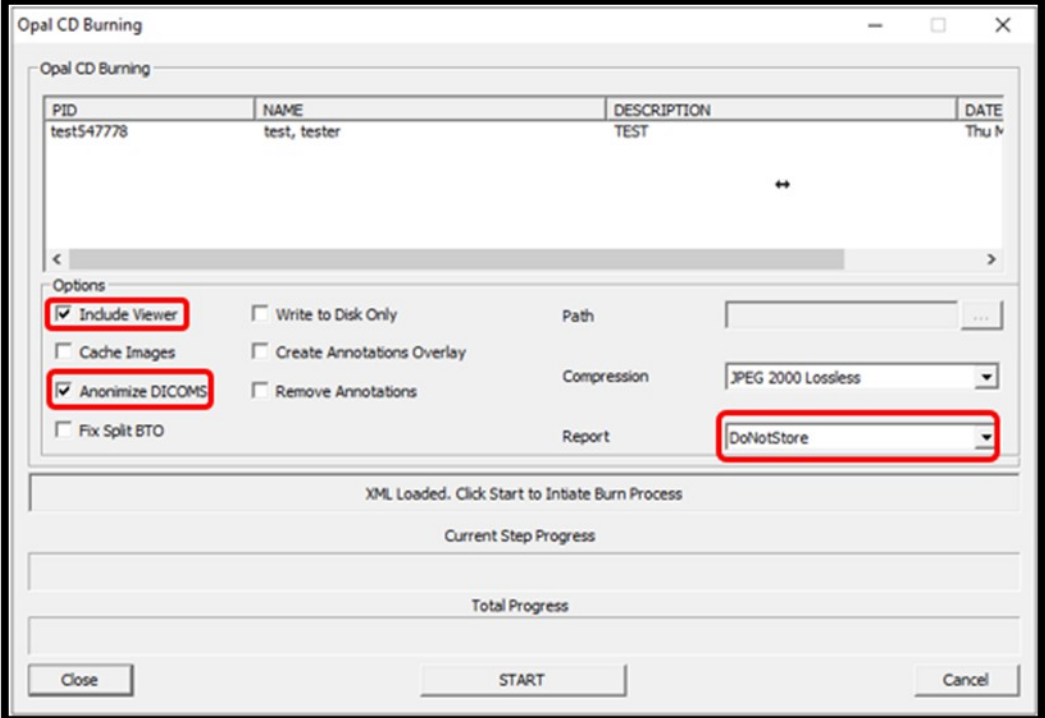

- 5. In the Report dropdown list, select an option.
- 6. Insert a CD and select START.
- 7. The status bar shows progress of the burn job.

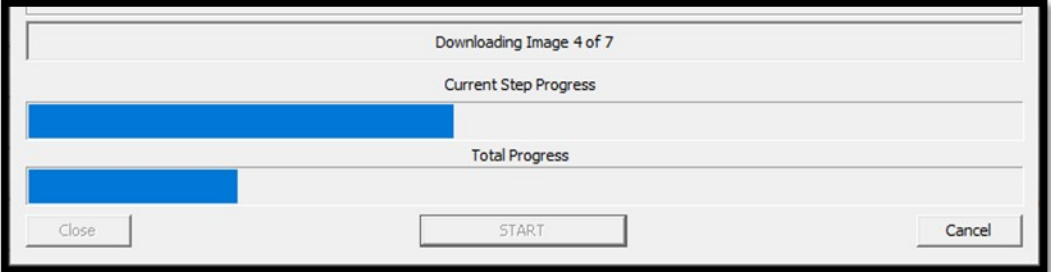

# Create a worklist filter

You can create a filter to customize what information appears on the My Exams worklist.

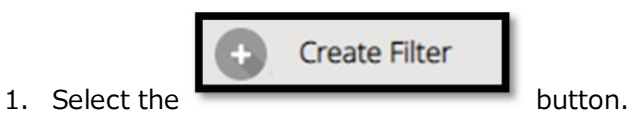

2. In the **Filter Settings** screen, type a filter name, select filtering criteria, and then select **SAVE**.

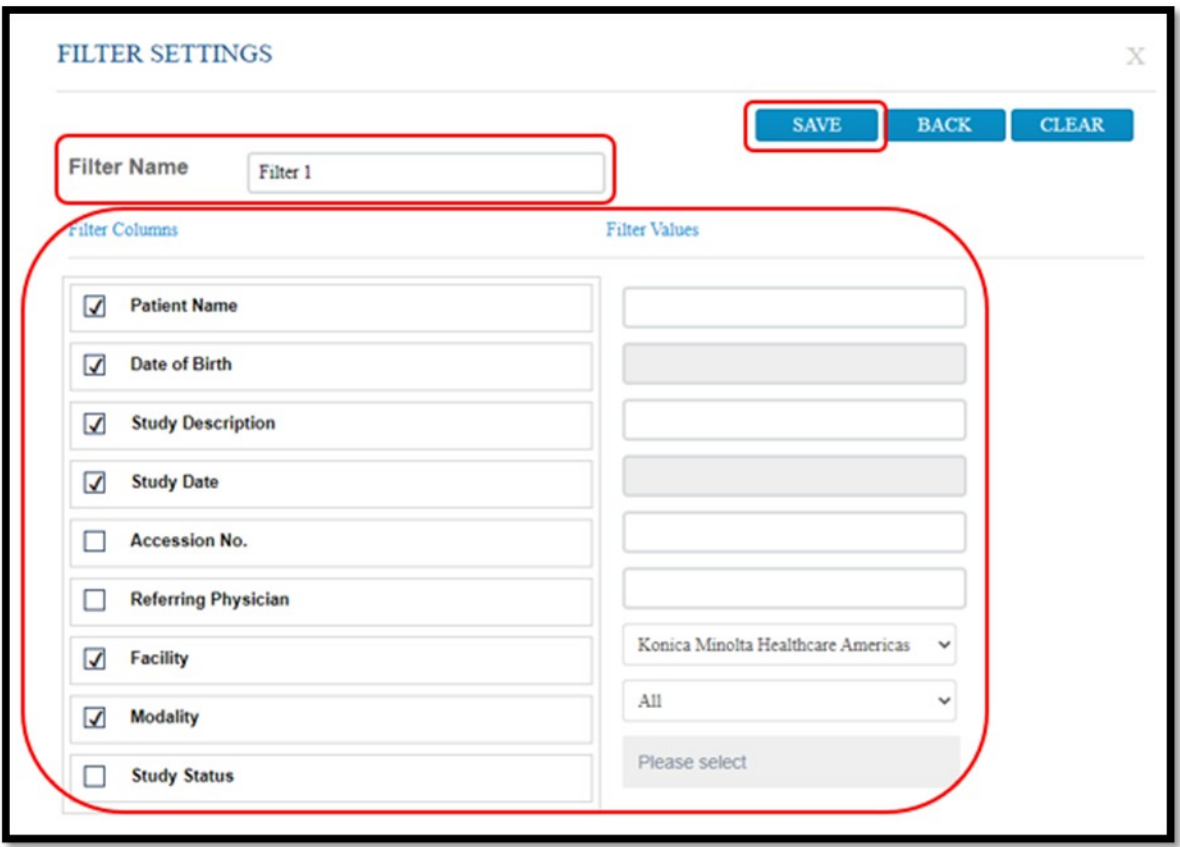

3. In the message box, select **OK**.

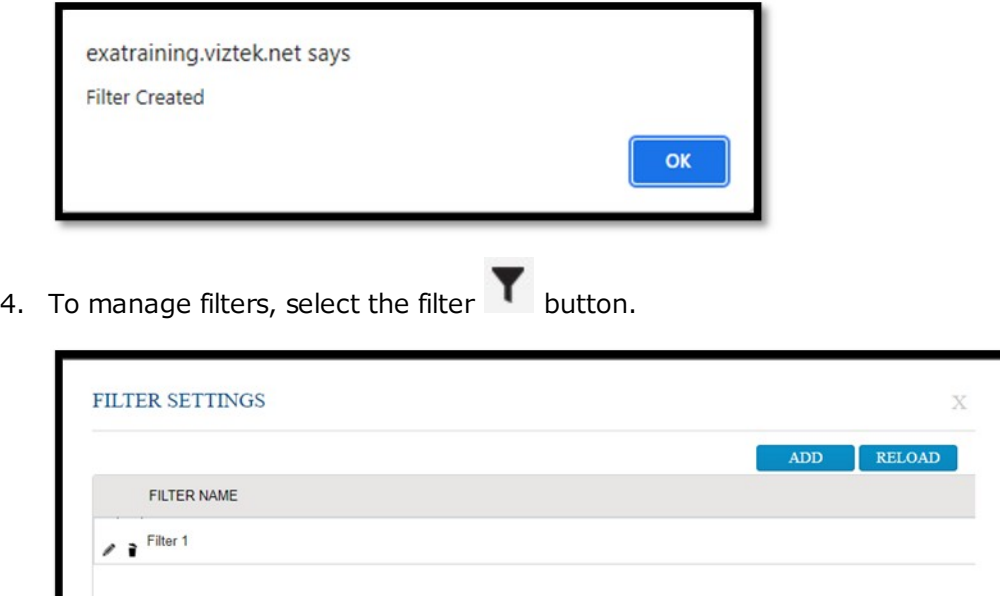

# Open a patient chart

You can open a patient chart to view demographics and other patient related information.

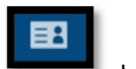

1. Select the **button**.

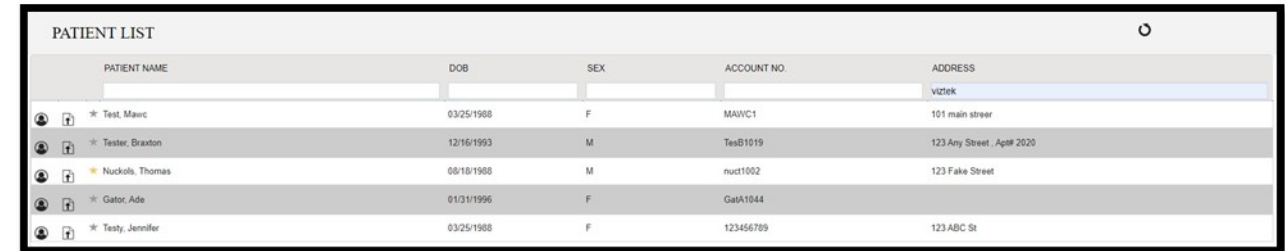

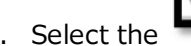

### 2. Select the button to view the **PATIENT DASHBOARD**.

On the dashboard, you can select a patient chart to open it.

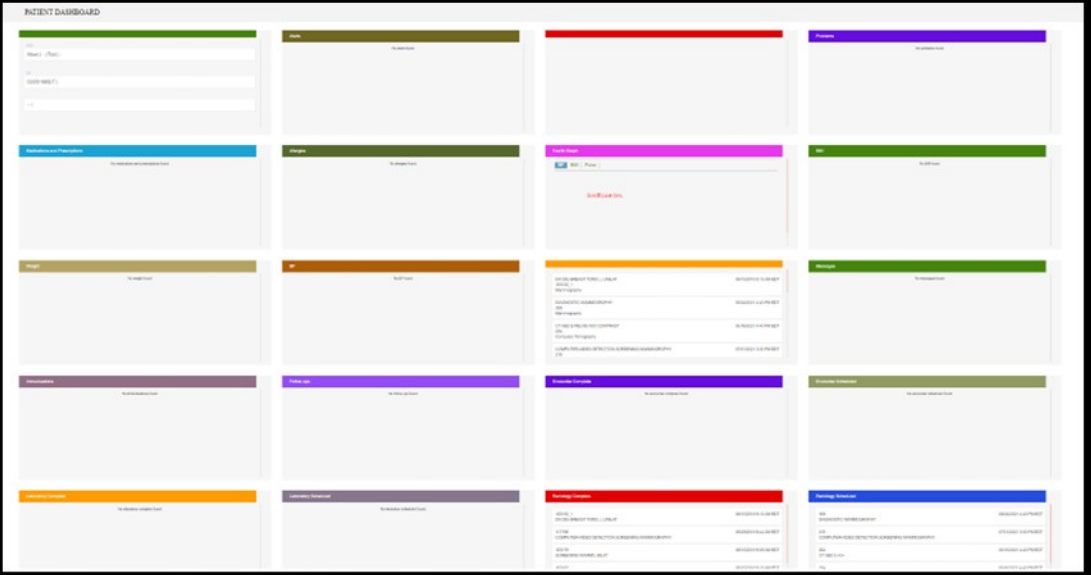

### Attach a document to an exam

You can attach a scanned document (such as an order form) to an exam.

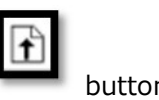

1. In the patient list, in a patient row, select the **Upload Patient Document** button.

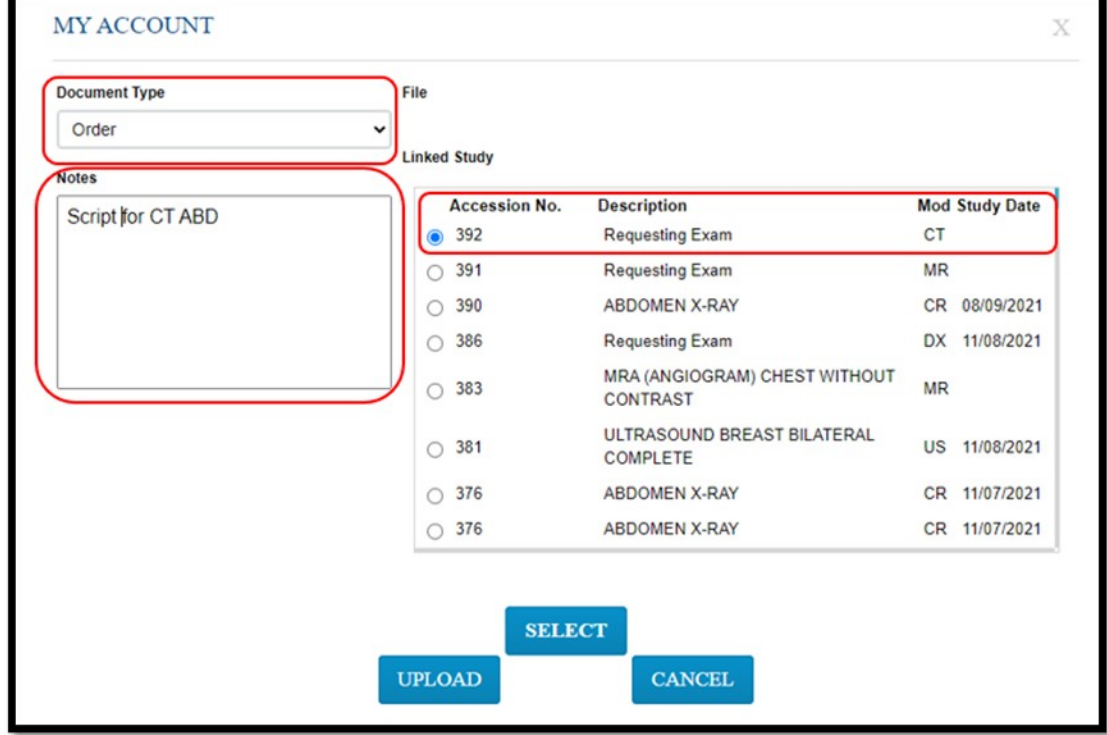

2. Under **Linked Study**, select to which exam you want to add the document.

3. Select **SELECT**, and then browse for and select a document to add.

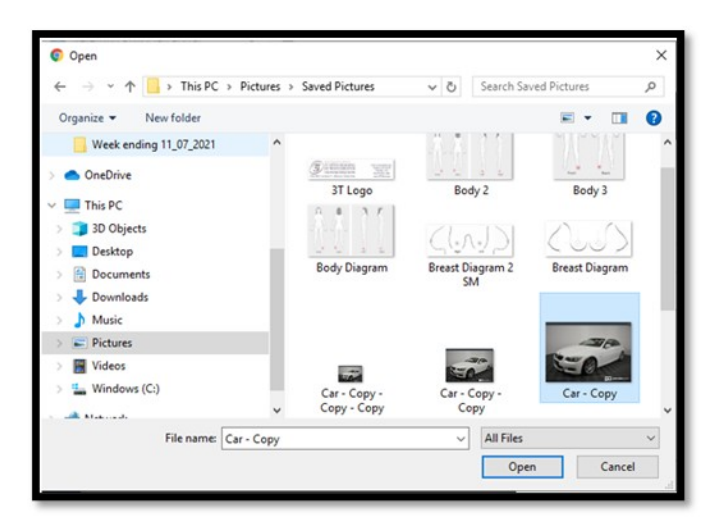

4. Select **UPLOAD**.

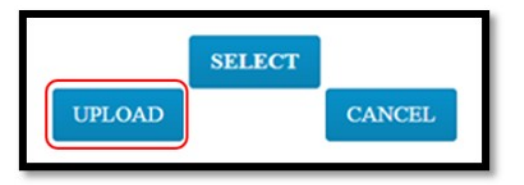

**Result**: The document is added to the exam, and the patient document list appears.

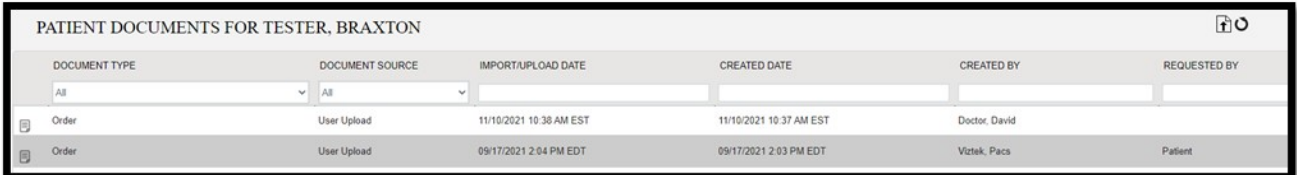

# Create and schedule an exam

You can create and schedule an exam.

- 1. Select the nav bar icon to create a new order.
- 2. Enter criteria for the patient, and select **Search**.

**NOTE**: If this is the first time to order an exam for the patient, you must use **Break the Glass**.

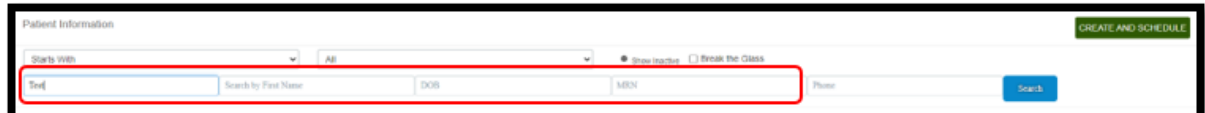

**Result**: Patients matching your criteria appear in a list.

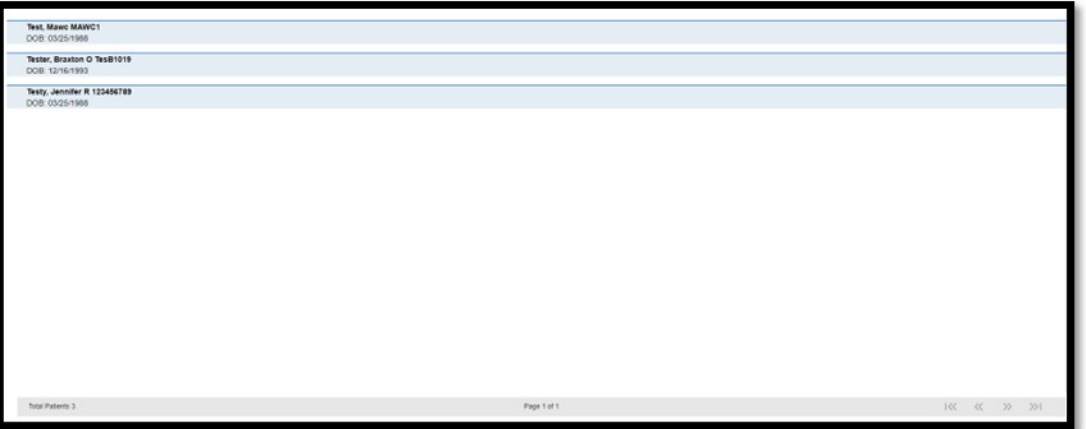

3. Double-click a patient to open their chart.

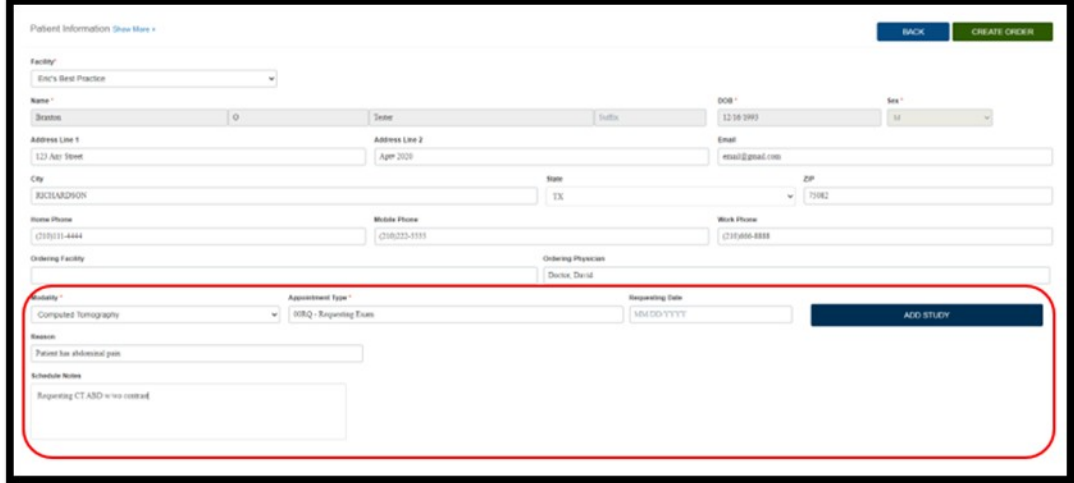

- 4. Enter required information and then select ADD STUDY.
- 5. Optional. Repeat to add more exams to the order.
- 6. Select **CREATE ORDER**.

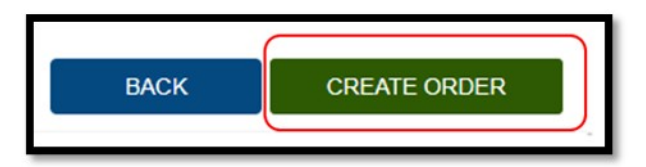

7. The **ORDER SUMMARY** window appears.

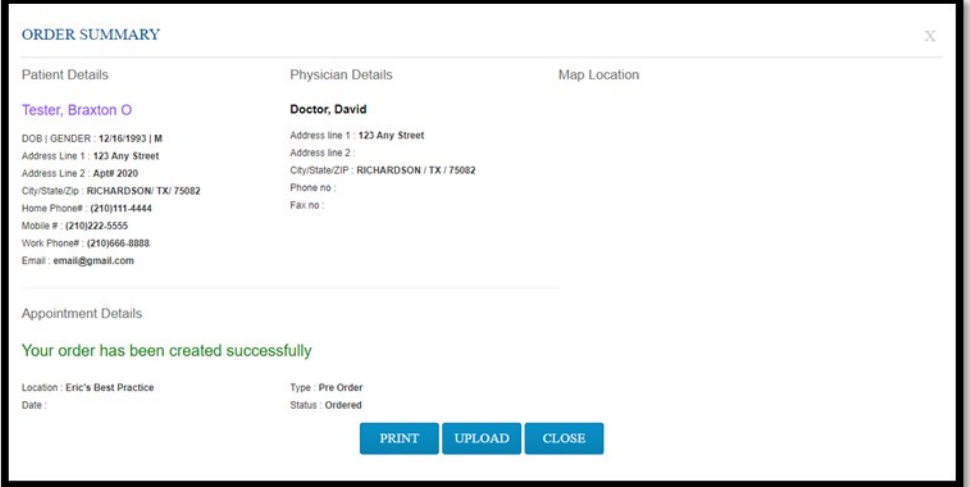

8. If a document is available for uploading, select **UPLOAD**, and then see **Upload a document** below. Otherwise, select **CLOSE**.

# Sign an order

If staff configured a graphical signature file for you, you can add it to orders here.

1. In the worklist, select the exam you want to sign.

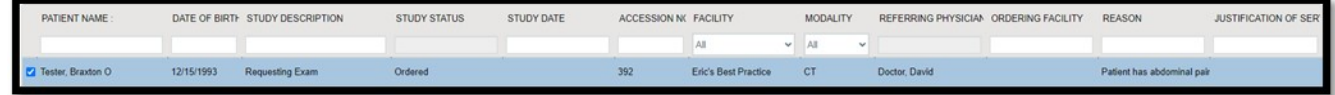

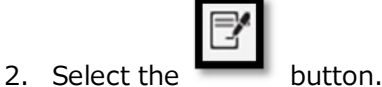

3. In the message window, select **OK**.

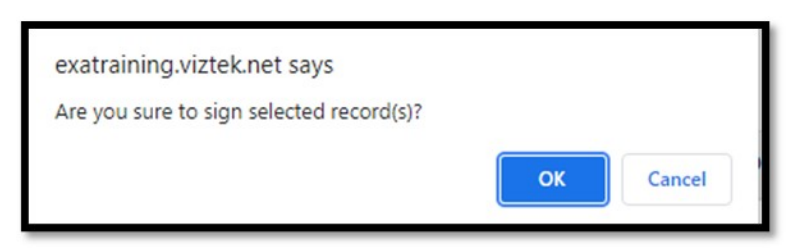

**Result**: The order is signed.

4. Select **OK**.

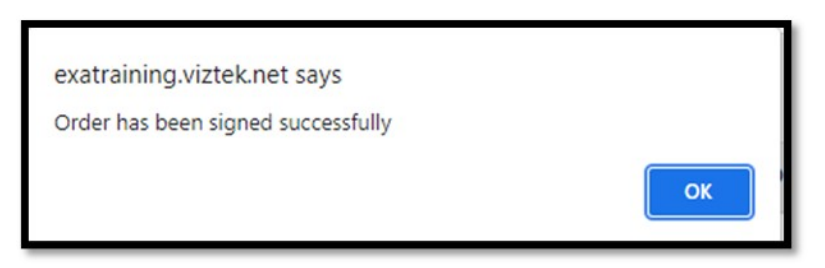

**Result**: The order is removed from the PENDING ORDERS worklist.

### Reset a password

To reset your password:

1. From Sub-Menu you can reset passwords, burn studies to CD, and import images.

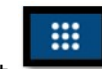

- 2. Select to open the PENDING APPOINTMENTS worklist.
- 3. Select the following buttons to use features. See topics below for details.

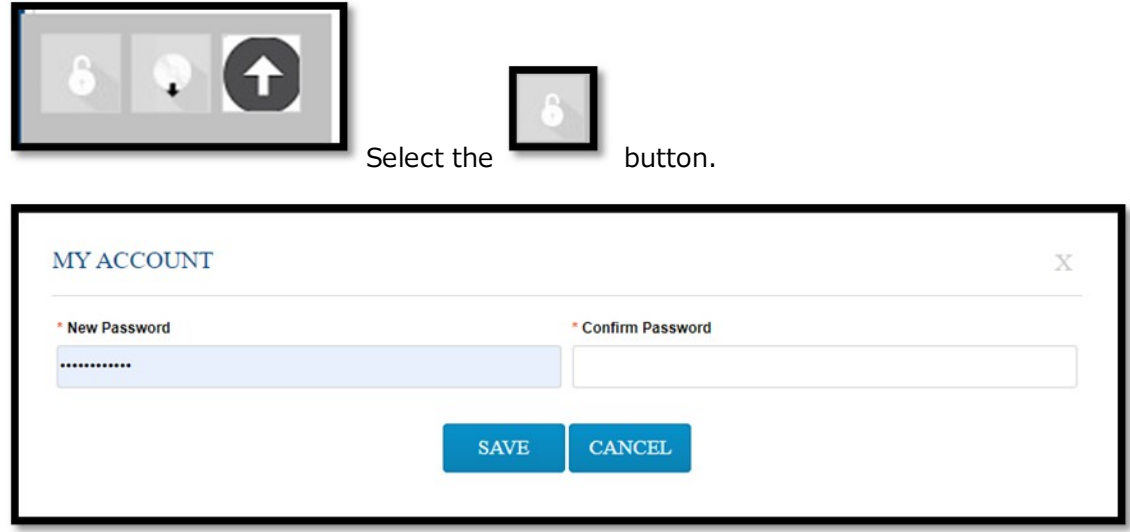

4. Type the new and password twice, and then select **SAVE**.